## **How to Scan an Item into a Sale**

This is a step-by-step guide for scanning an item with a barcode onto a sale or invoice in the Auphan Software.

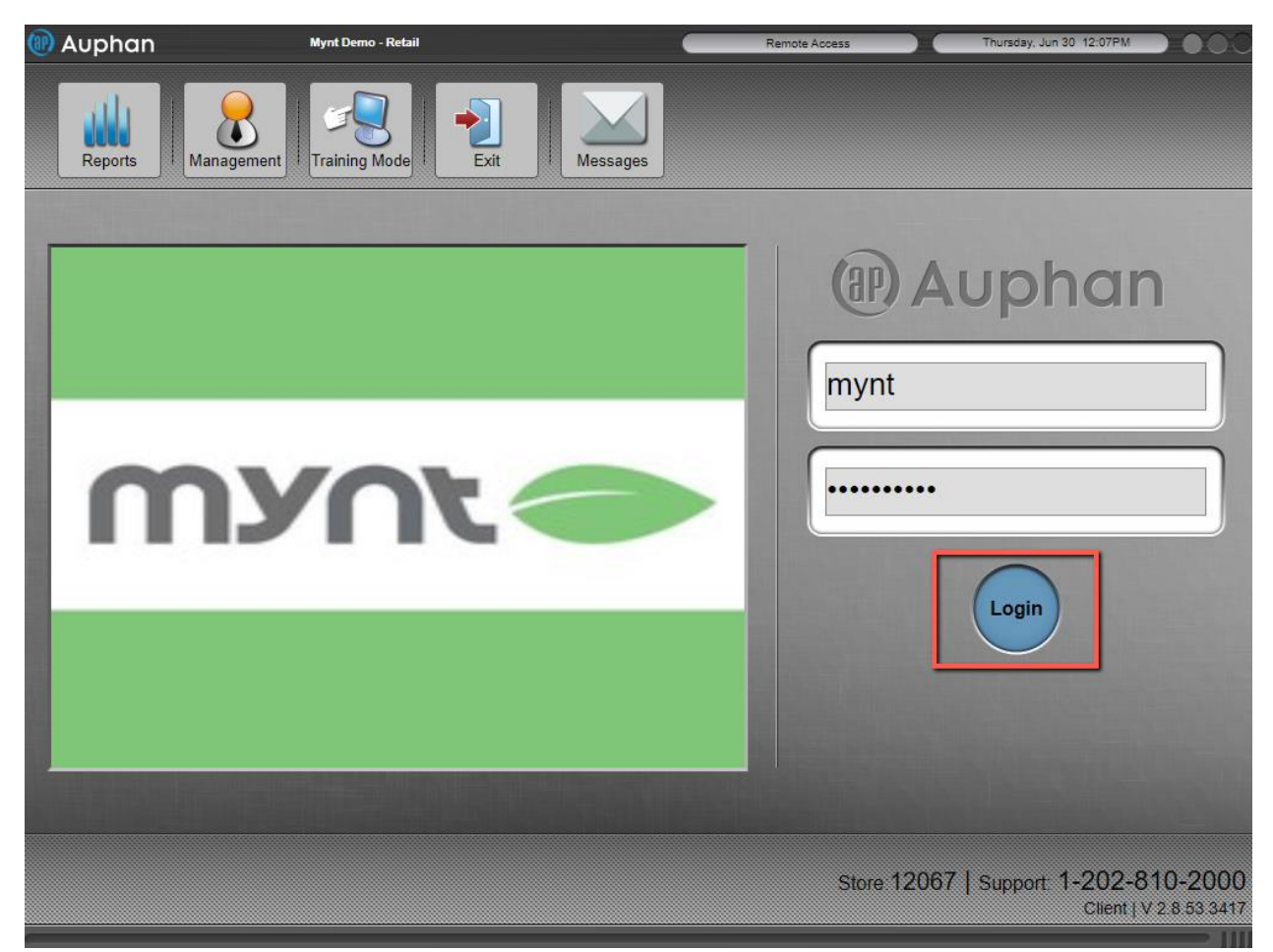

1) Login to the system using the Login button.

2) Once you are at the order screen, you can simply scan the item and it should add it to the sale.

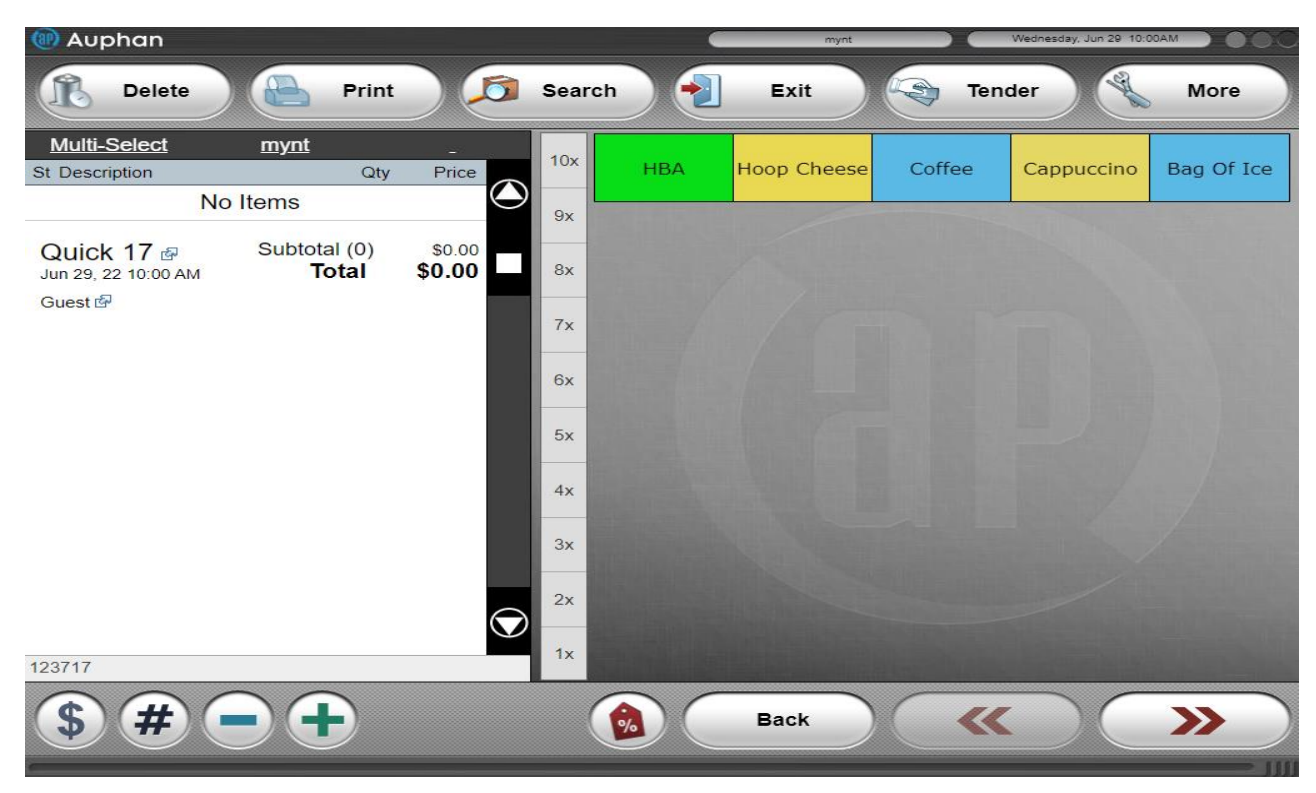

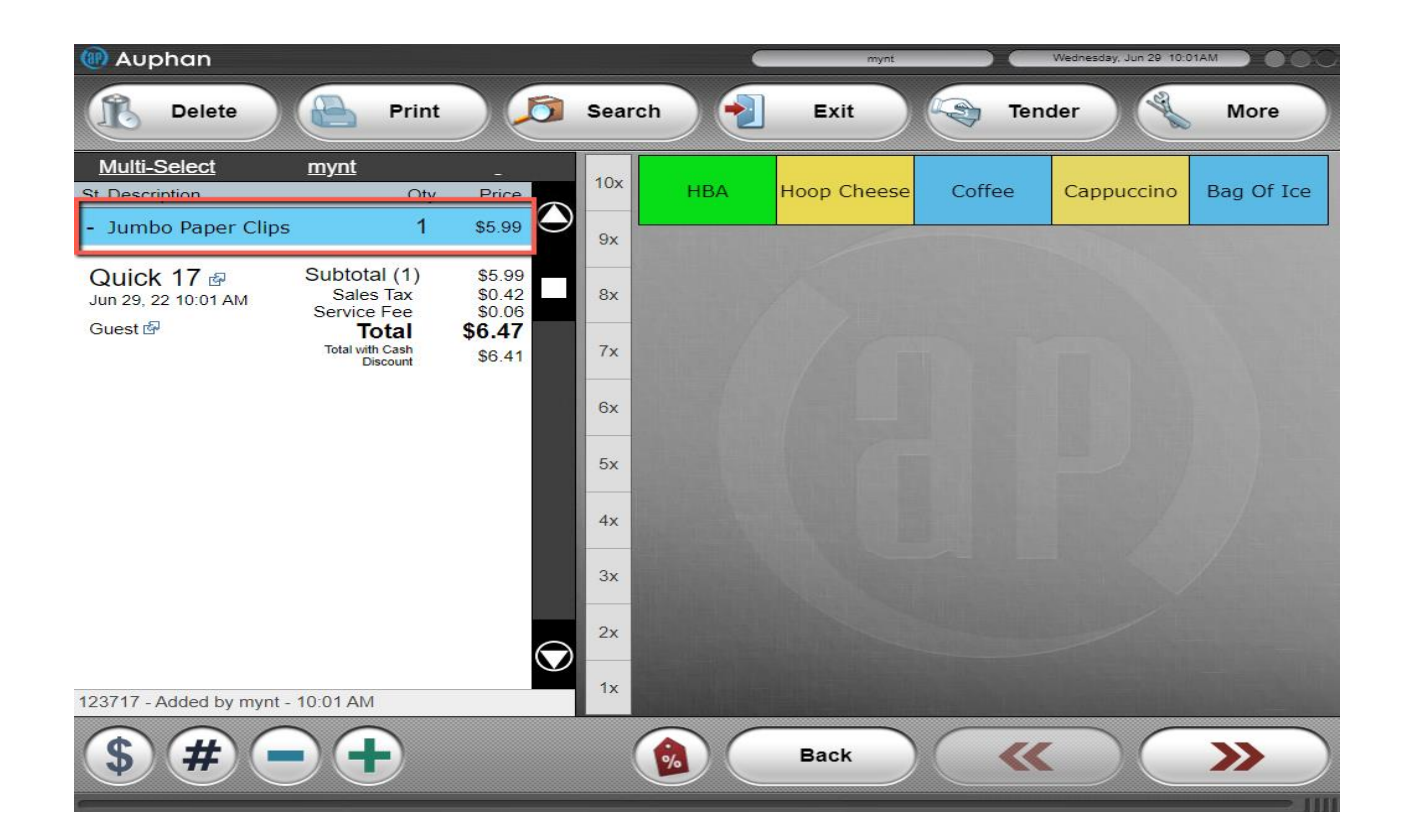

- If you are getting a message about the barcode not existing in the inventory, this means the item was never added to your inventory. Please follow the "How to Add a New Item" guide for steps on adding a new item to the inventory.

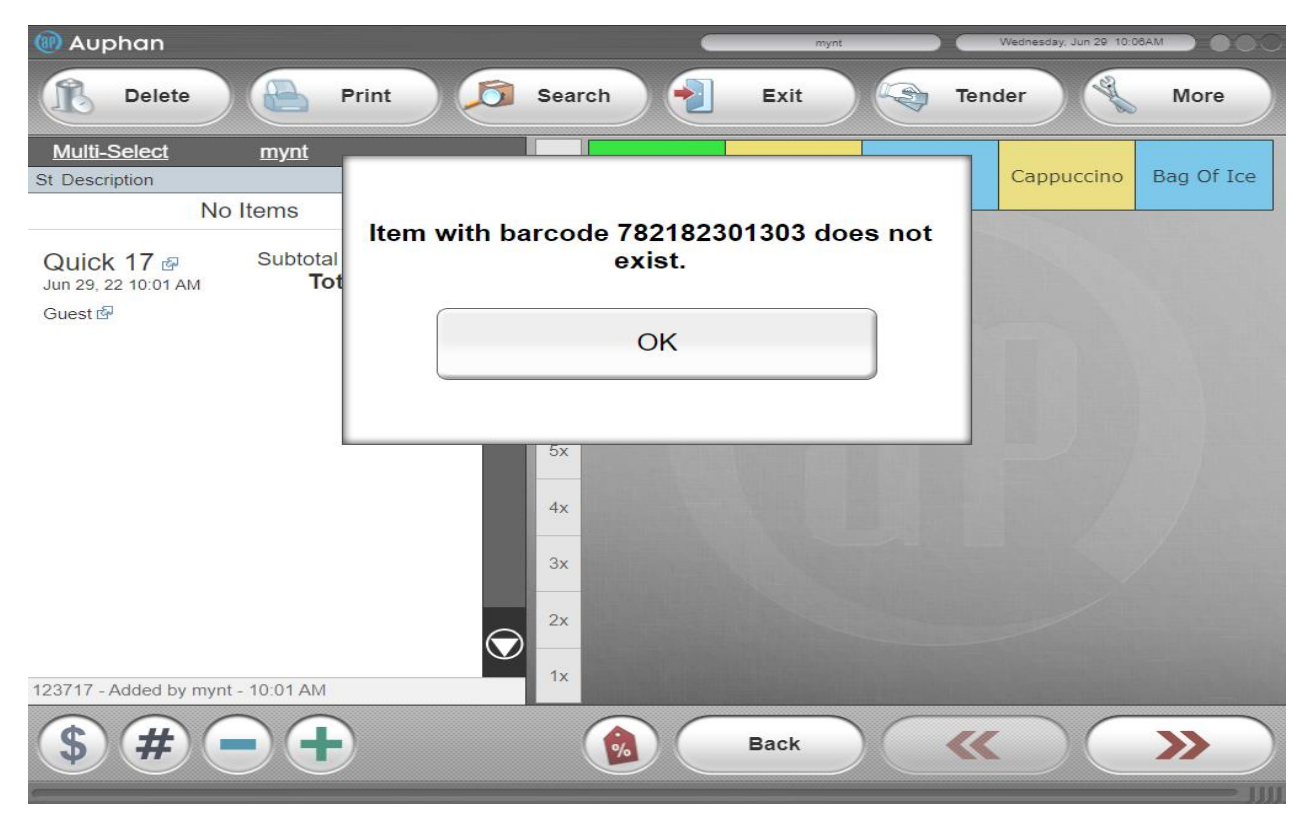

- If nothing is happening, the scanner might not be configured properly. Please contact support at 202-810-2000 option 5 / [support@myntpos.com](mailto:support@myntpos.com) so we can assist you!